# マイページ操作マニュアル

一大会申込編一

# 目次

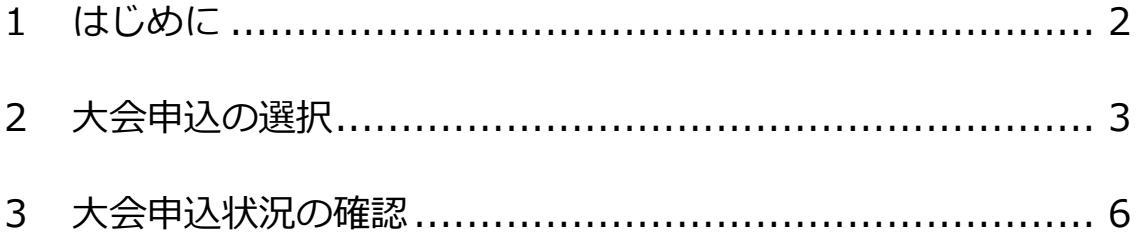

1. はじめに

- (1)本マニュアルでは、大会申込方法について操作画面を表示しながら、ご 説明します。
- (2)会員の参加費で参加を希望する方は、今年度の会費納入を完了している 必要があります。今年度の会費が未納入の場合、会員でない方の参加費 になりますのでご注意ください。
- (3)会員で「学生証事前提出あり」の割引料金で参加を希望する方は、大会 申込前に以下をお済ませください。
	- ア.普通会員(個人)で有効期限付き学生証(写し)を本会事務局に提 出し\*1、学生であることが事務局で確認できた方が対象となります。
	- イ.事務局で学生証の確認作業が完了いたしましたら、登録済みのメー ルアドレスにご回答のメールをお送りします。
	- ウ.入会金および年会費の金額は、他の普通会員とかわりません。
	- エ.「学生証事前提出あり」の割引料金が設定されている催しの参加費 についてのみ、割引料金が適用されます。
	- オ.学生証(写し)を事務局に提出いただけない場合、または確認が済 んでいない場合は「学生証事前提出あり」の割引料金の適用外とし ます。なお、その間に発生した会員の参加費との差額については納 入の義務を逃れることはないものとします。
	- ※1 学生証のコピーまたは写真を、メール添付、FAX、郵送のいずれかの 方法で学会事務局までお送りください。送付先は以下の通りです。

郵送:101-0065 東京都千代田区西神田 2-4-1 東方学会新館 2F 公益社団法人日本語教育学会 会員サービス係

FAX:03-5216-7552

E-mail:kaiin@nkg.or.jp

【注意】2017 年度春季大会より、事前参加登録期間を過ぎると大会当日参加費 は会員・会員でない方を問わず、一律料金となります。当日受付はお 手続きが煩雑となりますので、ぜひ事前参加登録をご利用ください。

## 2. 大会申込の選択

(1)ログイン後のホーム画面にある左のメニューから「イベント情報」をク リックし、「イベント申込」を選択します(図1)。

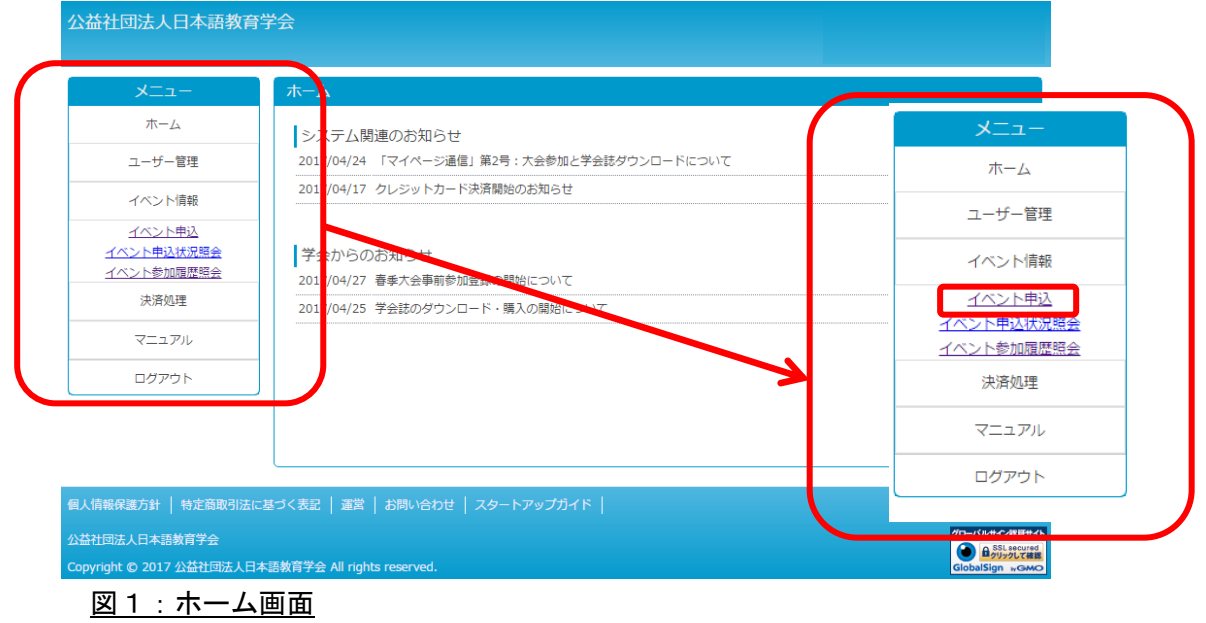

(2)「大会申込 大会検索・一覧画面」に移動したら、ご参加希望の催し を選択し、右端の「受付中」ボタンをクリックします(図2)。

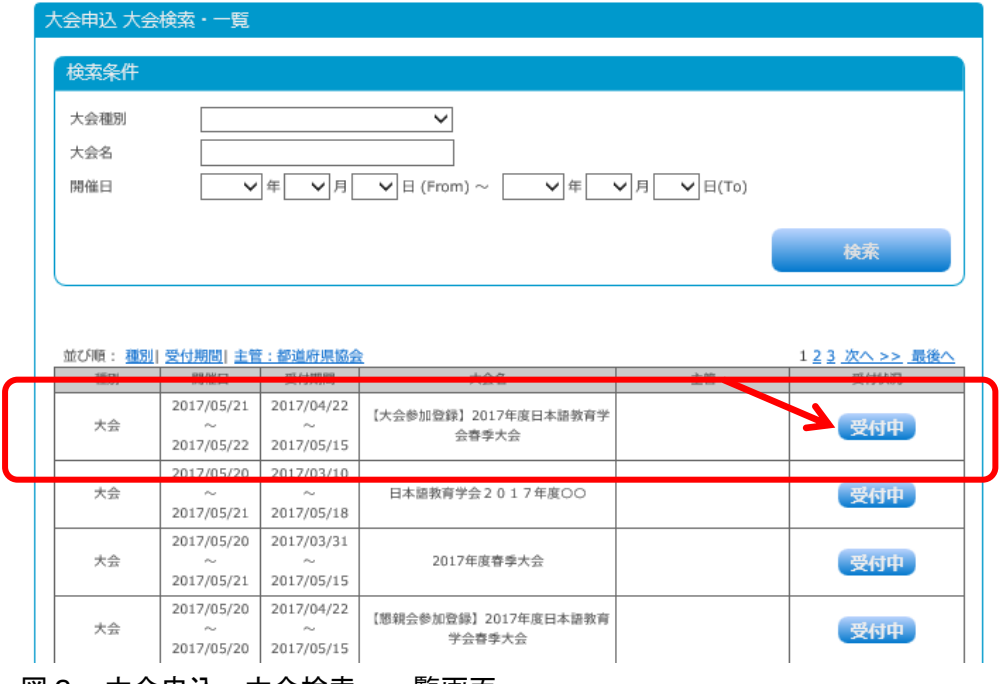

図2:大会申込 大会検索・一覧画面

(3)「大会申込 大会詳細画面」で、参加希望の催しが正しく表示されている ことを確認し、右端の「受付中」ボタンをクリックします(図3)。

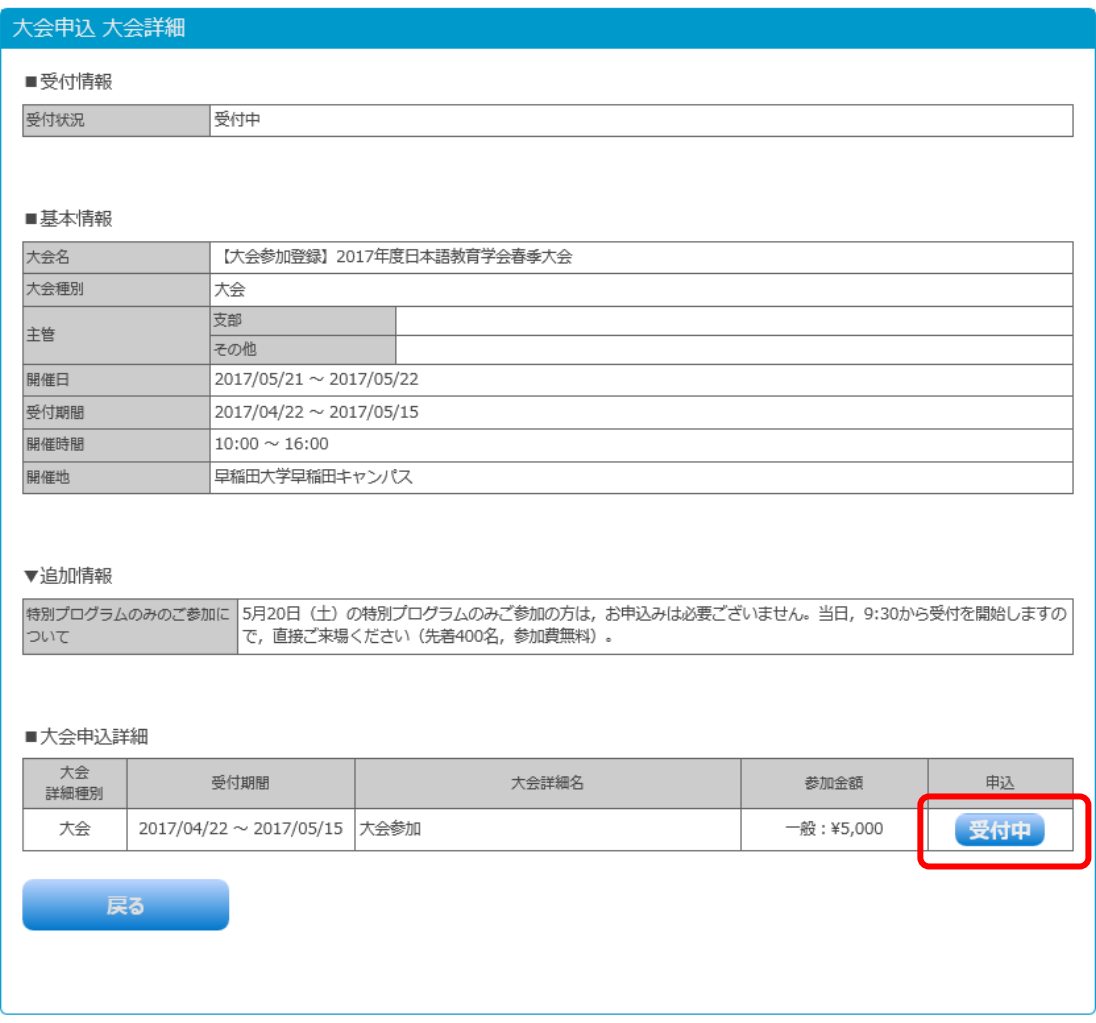

## 図3:大会申込 大会詳細画面

(4)「大会申込内容確認画面」で詳細内容を確認し、利用規約の「すべての有 料大会参加規約の内容を確認した。」に☑チェックを入れて、「同意する」 ボタンをクリックします(次ページ図4)。

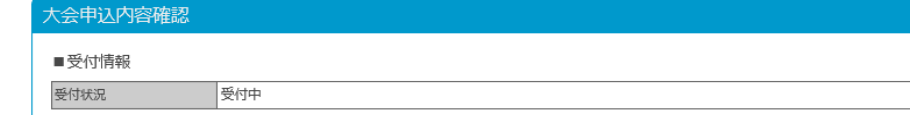

#### ■基本情報

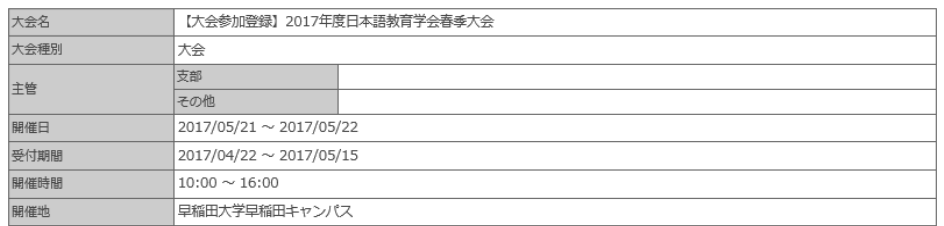

#### ■大会申込情報

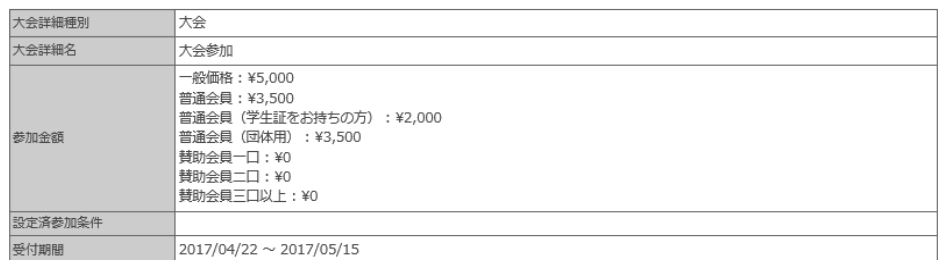

## ■大会参加者選択

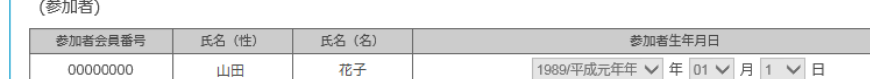

合計金額  $*5,000$ 

#### ■利用規約

大会にお申込みいただくには以下の規約をよくお読みになり、利用規約に同意の上お申し込み下さい。

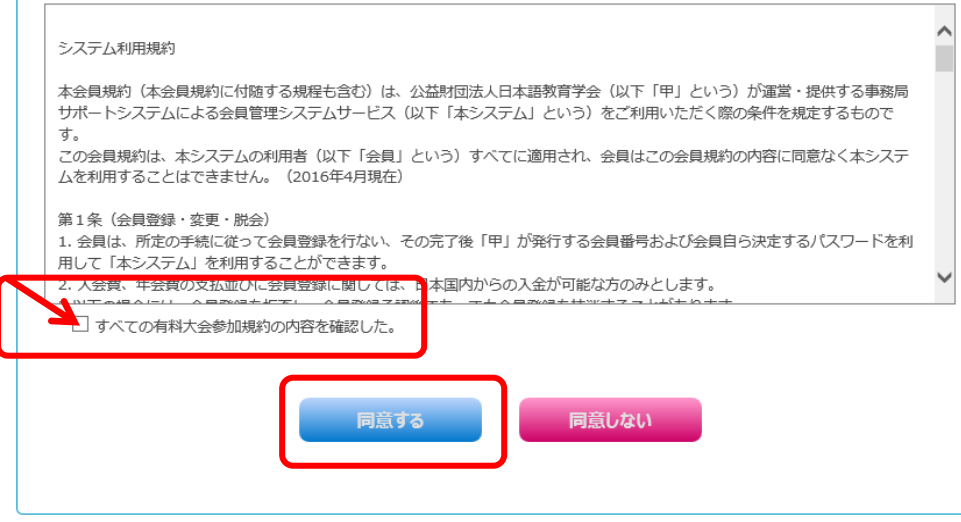

## 図4:大会申込内容確認画面

(5)「お支払い明細登録完了画面」で「一括支払い一覧へ」ボタンをクリック し、「決済画面」へ進んでください。間違いがある場合や、もう一度やり 直したい場合は、「大会選択画面へ」ボタンで戻ってください(図5)。

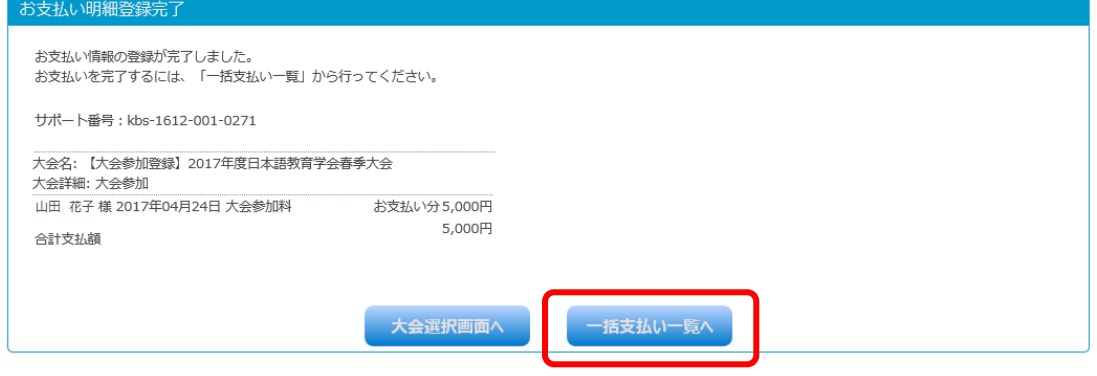

図5:お支払い明細登録完了画面

※以降、お支払いの方法は、年会費のお支払いと同様です(操作マニュアル「会 費納入編」5ページ以降を参照してください)。

## 3.大会申込状況の確認

(1)ホーム画面にある左のメニューから「イベント情報」をクリックし、「イ ベント申込状況照会」を選択します(図6)。

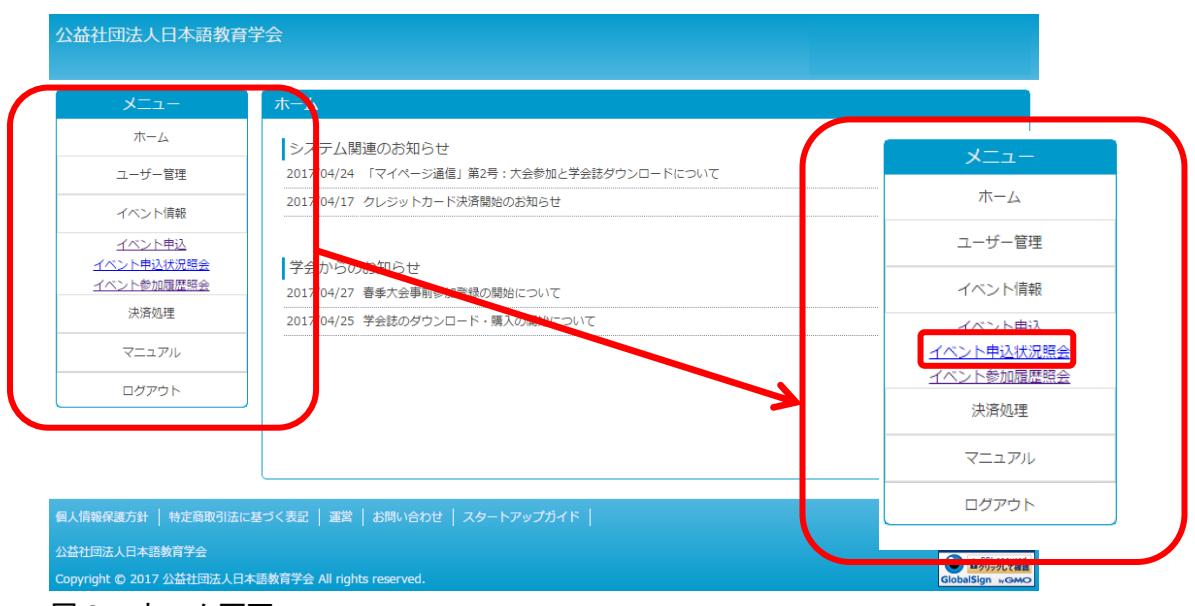

図6:ホーム画面

# (2)「大会申込状況照会 大会検索・一覧画面」で、確認したい催しの右端の 「申込完了」ボタンをクリックします(図7)。

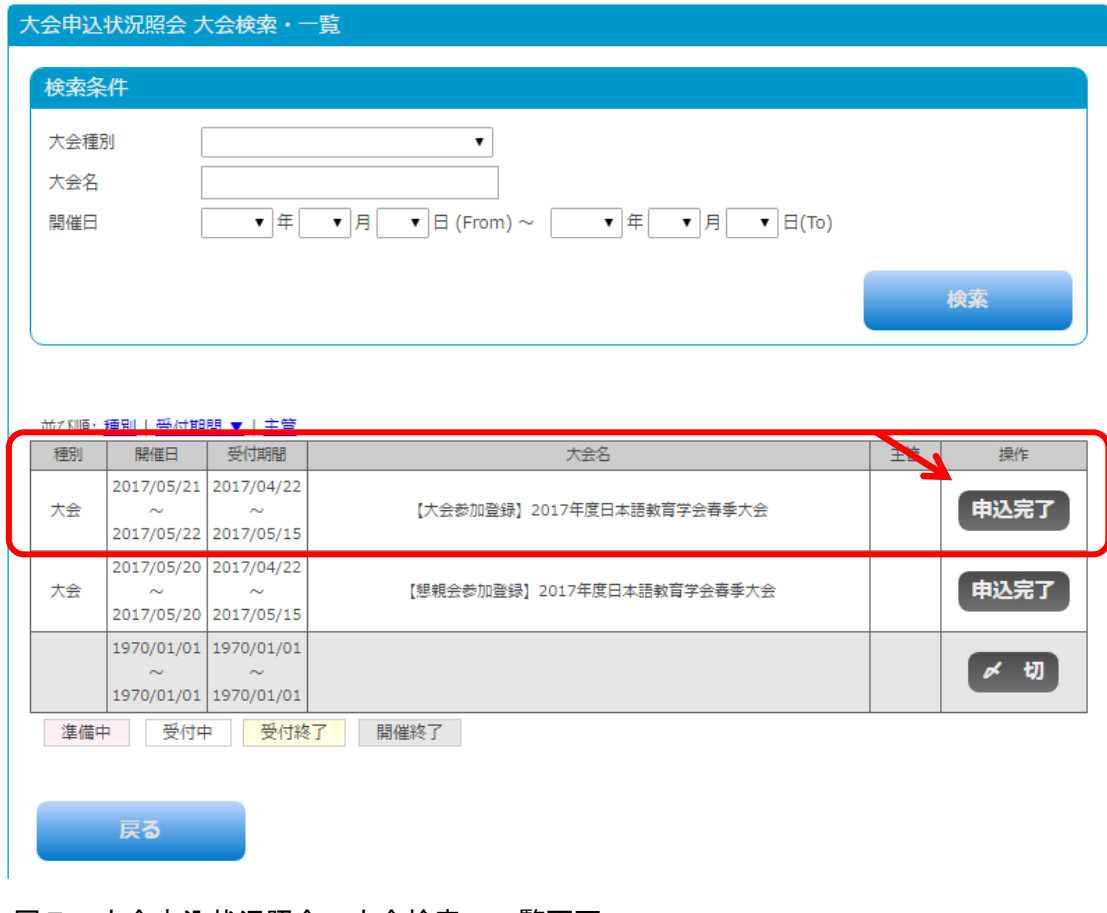

図7:大会申込状況照会 大会検索・一覧画面

## (3)「大会申込状況照会 大会詳細画面」で、「照会」ボタンをクリックしま す(図8)。

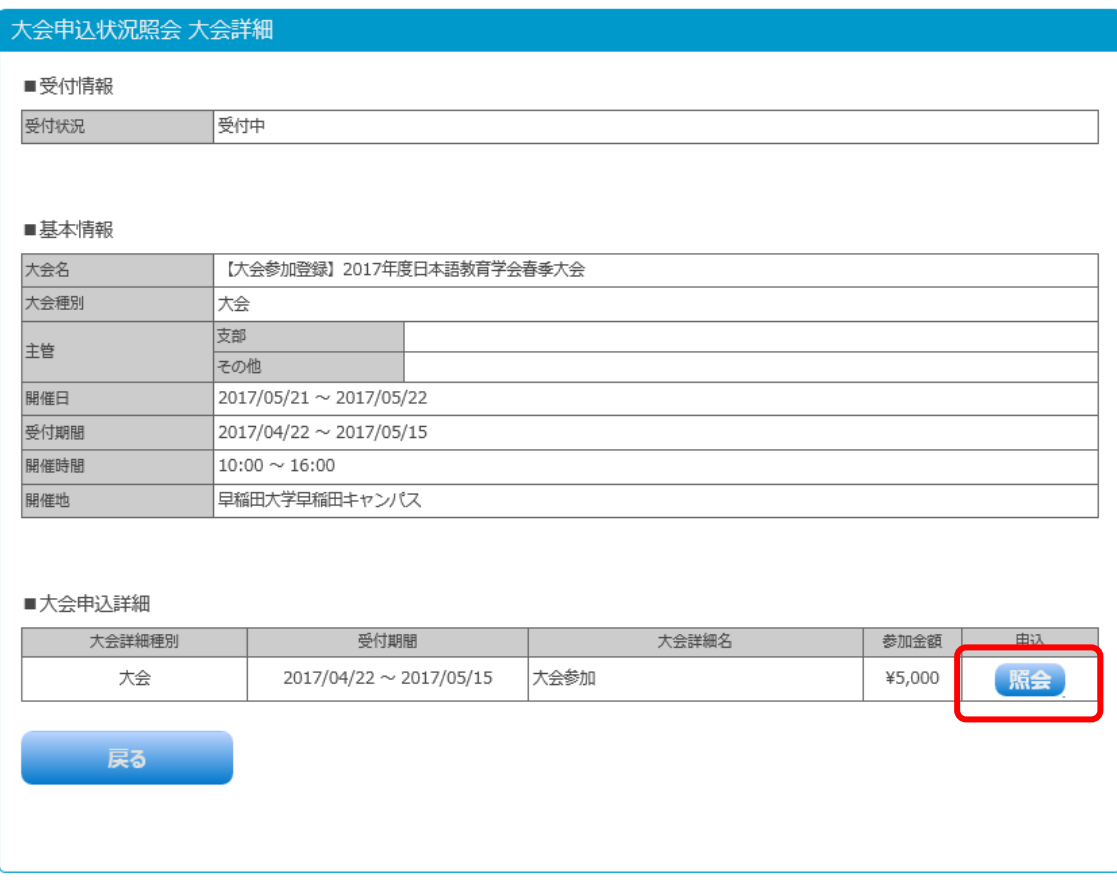

## 図8:大会申込状況照会 大会詳細画面

(4)「大会申込状況照会 大会申込内容確認画面」で、参加費確定状況が「申 込完了」となっていることをご確認ください。申込が完了していると、 申込証欄に「表示」ボタン、右下に「大会予稿ダウンロード」ボタンが 表示されます(次ページ図9)。「大会予稿ダウンロード」ボタンをクリ ックすると、ダウンロードが開始されるか、ダウンロード用のURLが 表示され、事前に予稿集をご覧になれます。春・秋季大会につきまして は、当日はUSBや冊子媒体での予稿集の配布はございませんので、各 自の端末に事前にダウンロードするか、プリントアウトしてお持ちくだ さい。また、「表示」ボタンをクリックし「申込証」を表示・印刷のうえ、 大会当日にお持ちいただきますようお願いいたします。会場では「事前 登録者専用ブース」での受付となります。会場にて「申込証」をご提示 ください。

## 大会申込状況照会 大会申込内容確認

受付中

■受付情報

受付状況

#### ■基本情報

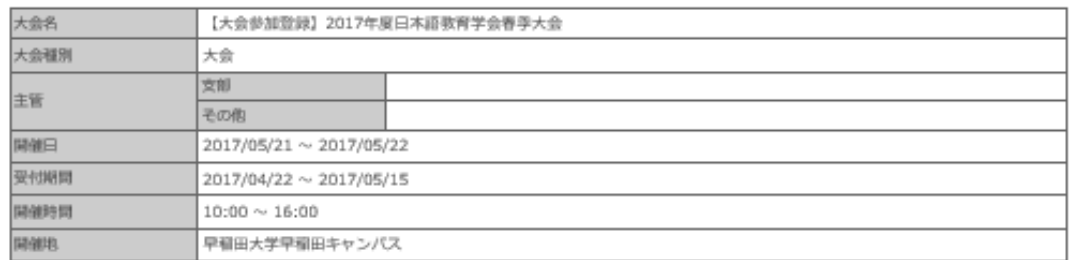

#### ■大会申込情報

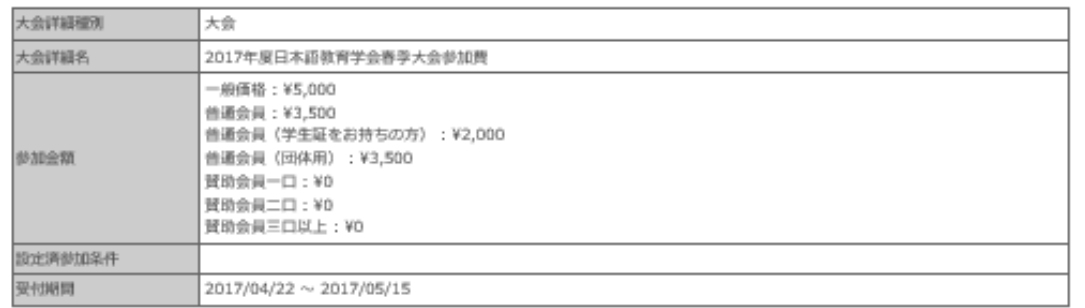

#### ■参加者情報

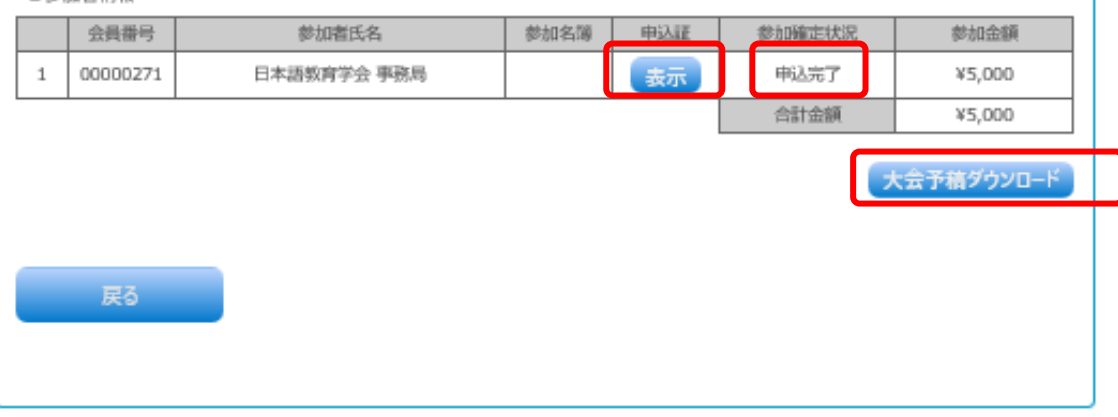

## 図9:大会申込状況照会 大会検索・一覧画面

※参加費無料の催しをのぞき、お支払いが完了しないと予稿集のダウンロード ができません。また、予稿集がないため「大会予稿ダウンロード」ボタンが 表示されない催し(例:懇親会等)もございますのでご了承ください。なお、 参加費をご納入後の申込キャンセルはできませんので、ご注意ください。